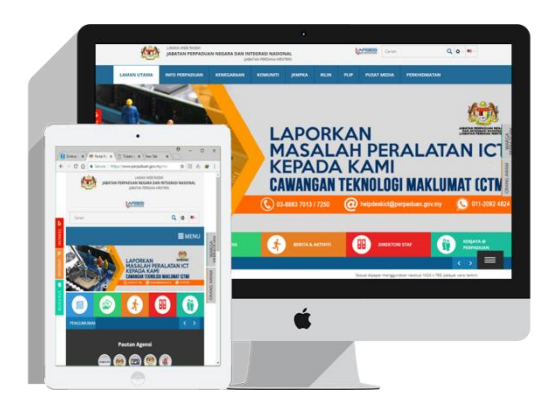

# **MANUAL PENGGUNA Sistem eHelpdesk PERPADUAN**

**Cawangan Teknologi Maklumat, Jabatan Perpaduan Negara dan Integrasi Nasional (PERPADUAN)**

# **KANDUNGAN**

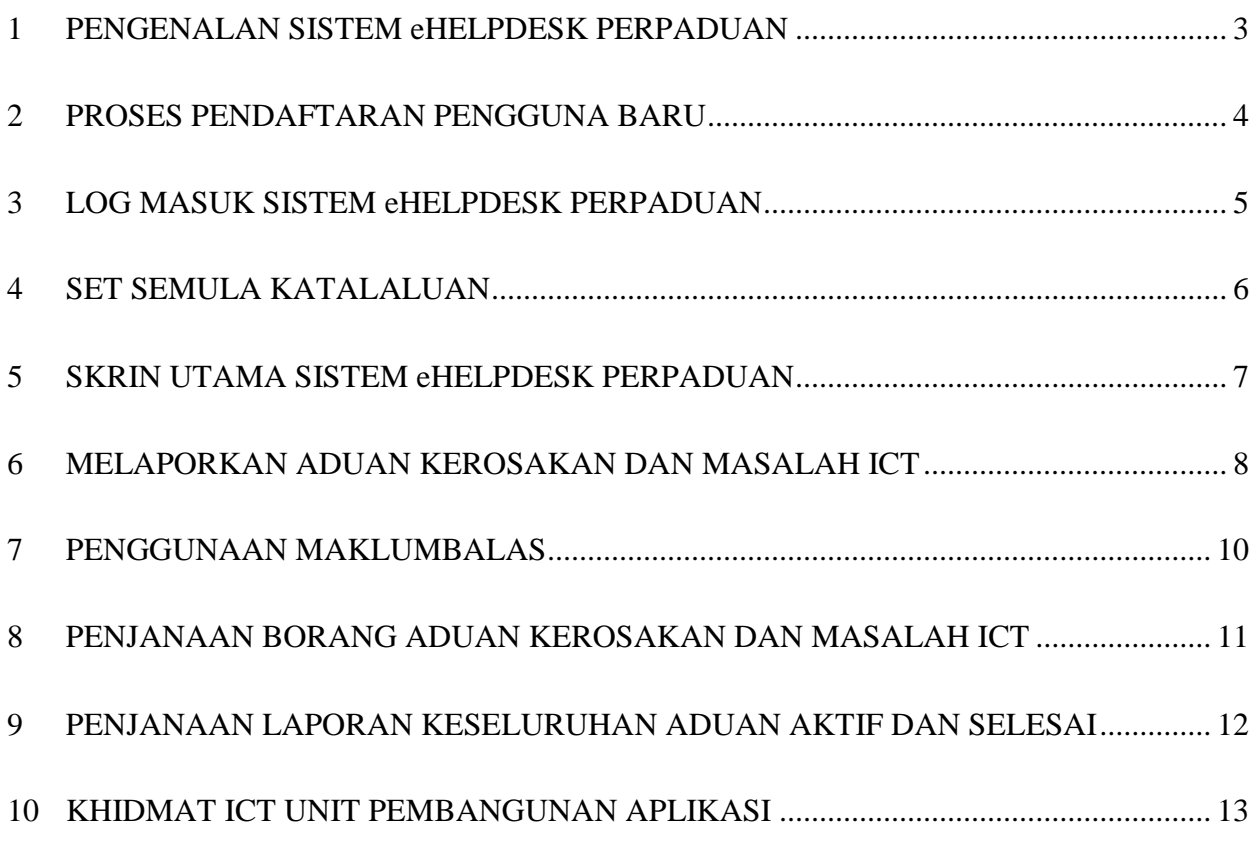

### <span id="page-2-0"></span>1 PENGENALAN SISTEM eHELPDESK PERPADUAN

Sistem eHelpdesk PERPADUAN telah dibangunkan oleh Unit Pembangunan Aplikasi, Cawangan Teknologi Maklumat (CTM) bagi kegunaan warga PERPADUAN. Tujuan sistem ini dibangunkan bagi mengautomasikan kerja secara manual dan membolehkan aduan dan laporan oleh pengguna dapat dipantau secara efektif dan efisien. Sistem ini membolehkan pengguna untuk melaporkan kerosakan ICT dan hal-hal yang berkaitan pekhidmatan ICT seperti aduan emel, laman web dan sistem aplikasi Jabatan.

- a) Layari Laman Sistem eHelpdesk :<https://ehelpdesk.perpaduan.gov.my/aduan>
- b) Muka hadapan Laman Sistem eHelpdesk PERPADUAN dipaparkan.

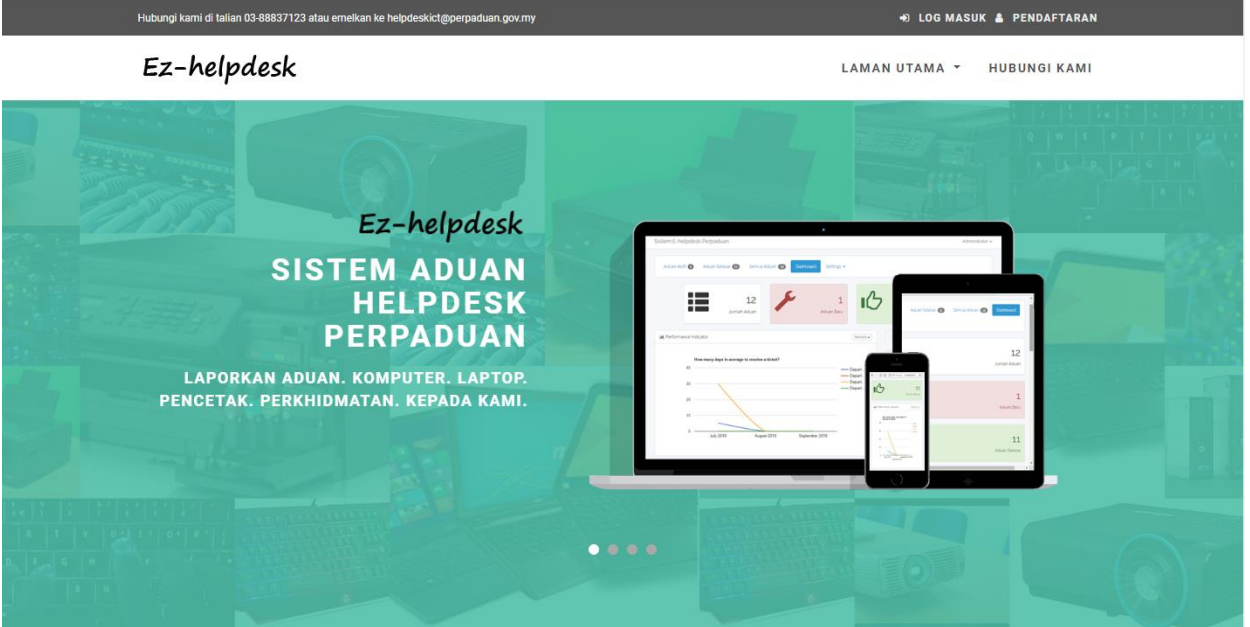

#### Laman Sistem eHelpdesk PERPADUAN

#### <span id="page-3-0"></span>2 PROSES PENDAFTARAN PENGGUNA BARU

- a) Pengguna hendaklah mendaftar terlebih dahulu bagi mengakses Laman Sistem eHelpdesk PERPADUAN.
- b) Berikut adalah tatacara untuk mendaftar maklumat pengguna melalui Sistem eHelpdesk PERPADUAN:

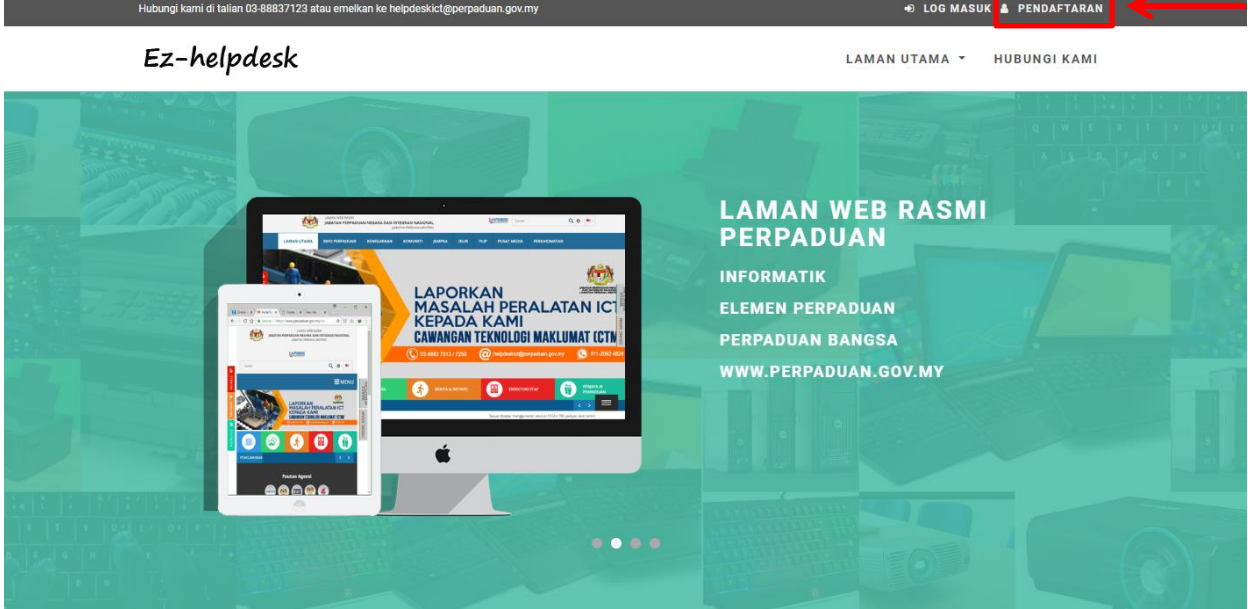

i. Klik pada **Pendaftaran**.

ii. Kesemua ruangan adalah **mandatori** untuk diisi.

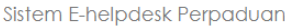

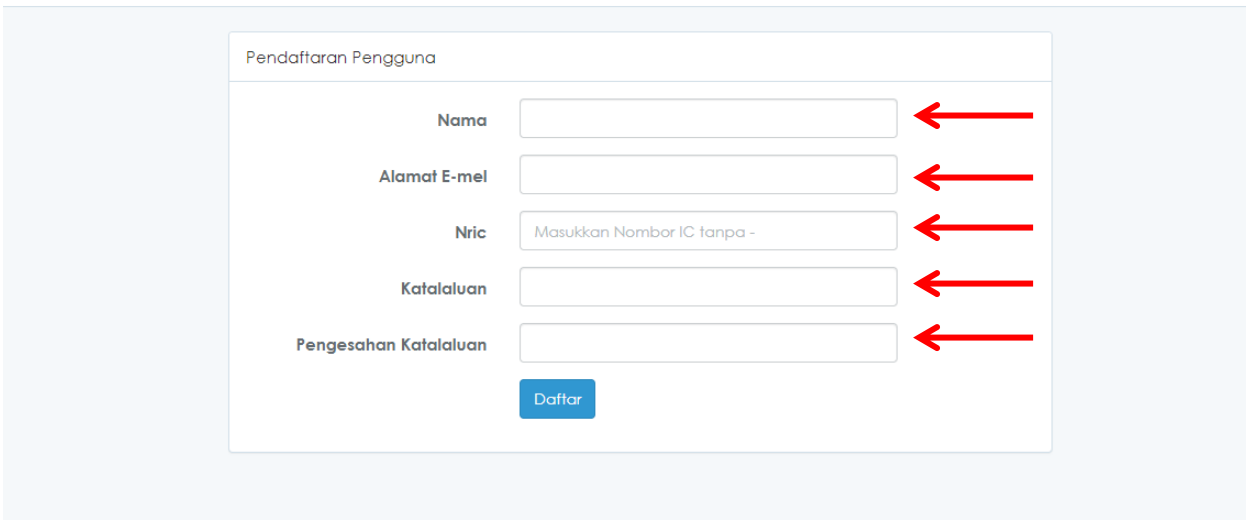

iii. Klik **daftar.**

#### <span id="page-4-0"></span>3 LOG MASUK SISTEM eHELPDESK PERPADUAN

Menu ini menerangkan tatacara untuk log masuk ke dalam Sistem eHelpdesk PERPADUAN.

- a) Berikut adalah tatacara untuk mengakses sistem tersebut :
	- i. Klik **Log Masuk**

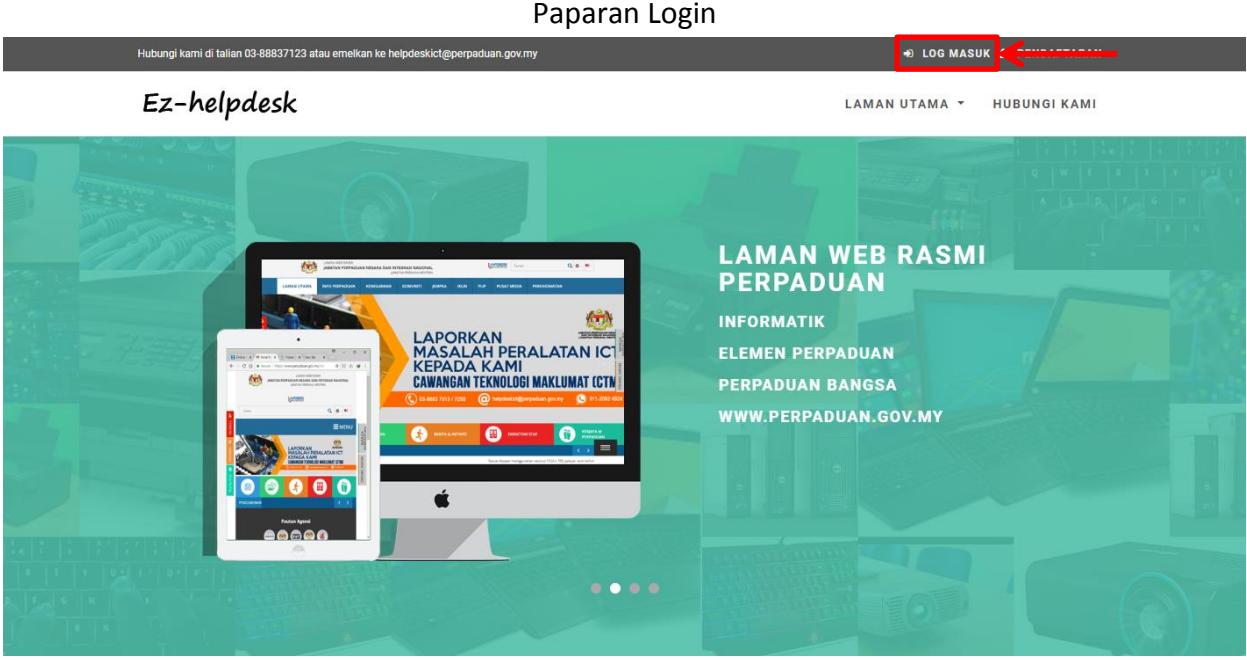

ii. Ruangan <EMEL> dan <KATA LALUAN> perlu diisi untuk capaian akses ke Sistem eHelpdesk PERPADUAN.

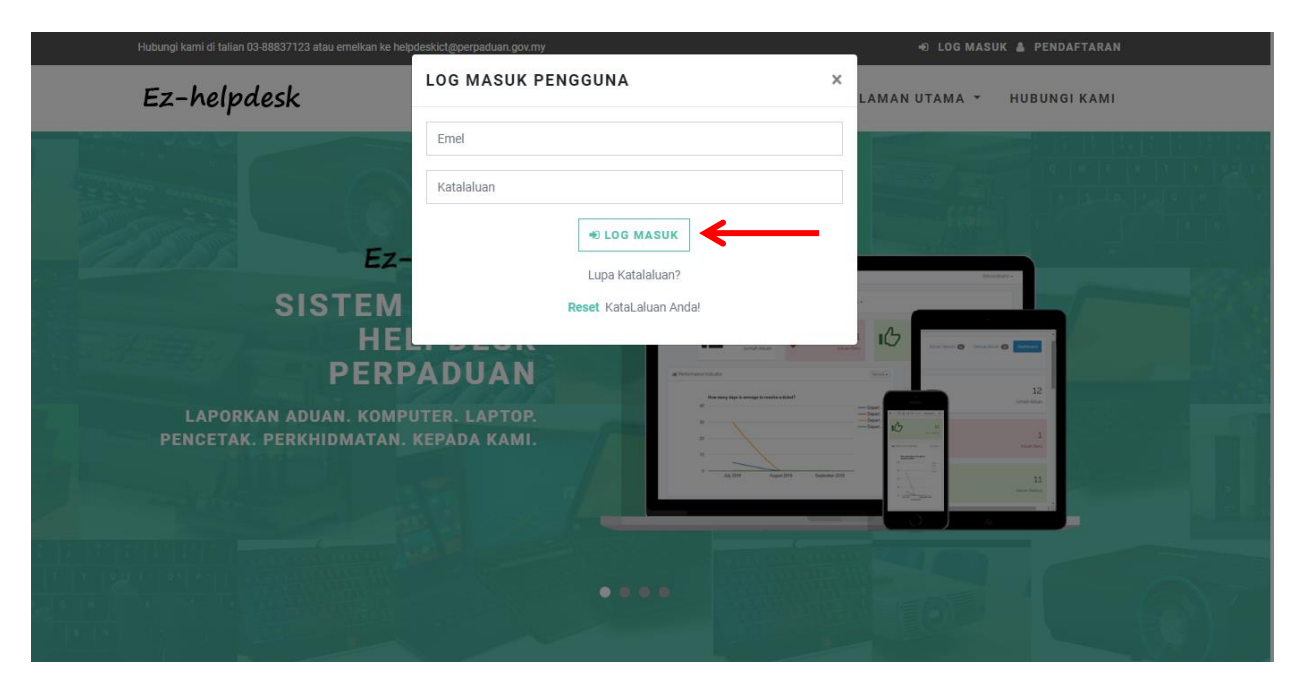

iii. Klik **Log Masuk.**

#### <span id="page-5-0"></span>4 SET SEMULA KATALALUAN

Menu ini menerangkan tatacara untuk set semula katalaluan bagi pengguna yang lupa katalaluan untuk akses ke dalam sistem.

a) Tatacara untuk set semula katalaluan melalui Sistem eHelpdesk PERPADUAN adalah seperti berikut :

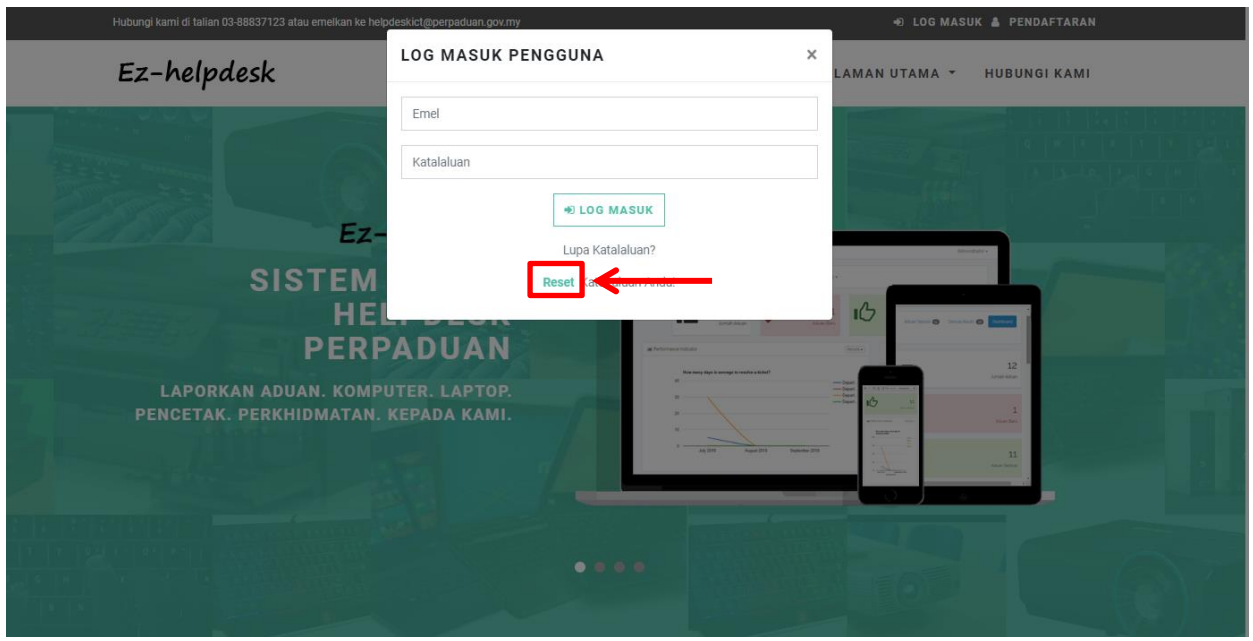

i. Klik pada **Reset**.

ii. Isikan emel pengguna yang telah didaftarkan di Sistem eHelpdesk PERPADUAN.

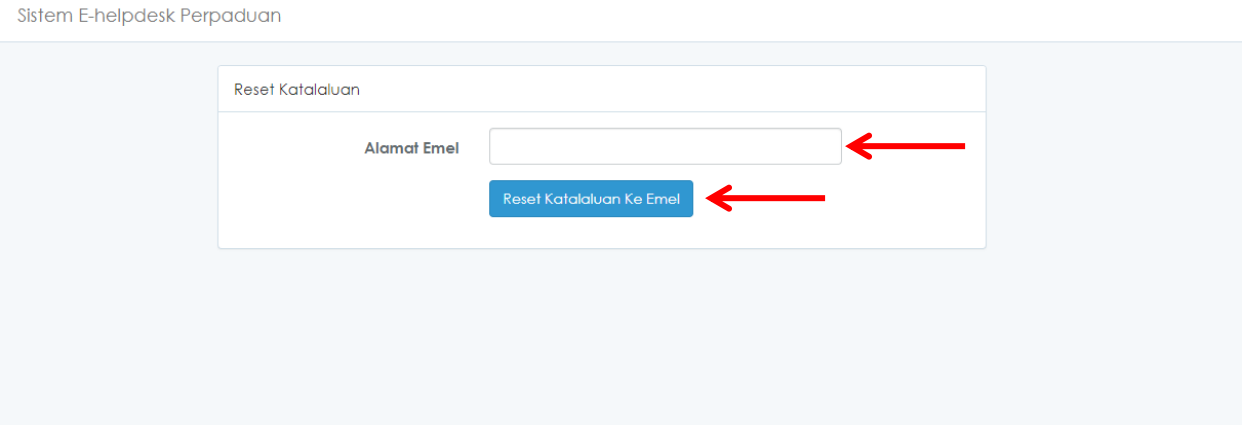

- iii. Klik **Reset Katalaluan Ke Emel.**
- iv. Panduan set semula katalaluan akan dihantar kepada pengguna melalui emel yang telah didaftarkan.

#### <span id="page-6-0"></span>5 SKRIN UTAMA SISTEM eHELPDESK PERPADUAN

- a) Setelah pengguna berjaya masuk ke dalam sistem, skrin akan memapaparkan tahap capaian dan akses pengguna. Tahap capaian dan akses pengguna berdasarkan peranan pengguna yang telah ditetapkan.
- b) Bagi pengguna pentadbiran, tahap capaian akses adalah pada semua menu dan bagi pengguna umum tahap capaian akses adalah aduan yang dilaporkan sahaja.

#### Menu Sistem eHelpdesk PERPADUAN

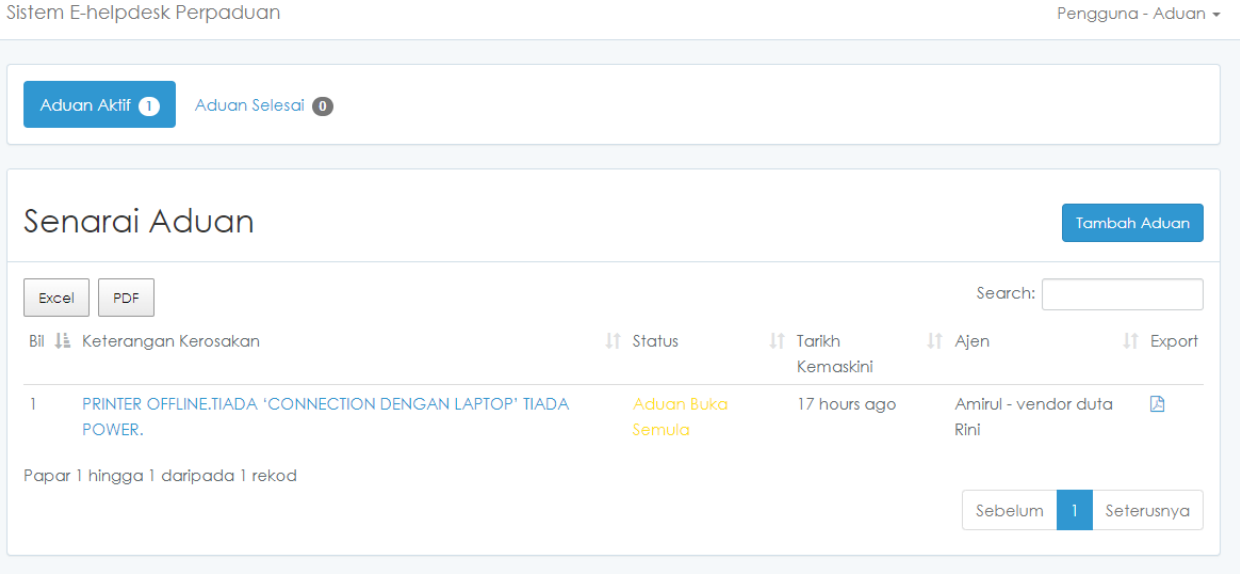

- c) Maklumat yang boleh dicapai oleh pengguna umum melalui Sistem eHelpdesk PERPADUAN adalah :
	- i. Membuat laporan aduan kerosakan dan masalah ICT.
	- ii. *View* senarai aduan aktif.
	- iii. *View* senarai aduan selesai.
	- iv. *View* maklumbalas terhadap aduan yang telah direkodkan.
	- v. Jana borang aduan kerosakan.
	- vi. Jana Excel / PDF untuk mengetahui jumlah aduan aktif dan aduan selesai.

#### <span id="page-7-0"></span>6 MELAPORKAN ADUAN KEROSAKAN DAN MASALAH ICT

Menu ini menerangkan kepada pengguna tatacara melaporkan kerosakan dan masalah ICT yang betul melalui sistem.

- a) Berikut adalah tatacara untuk melaporkan aduan melalui Sistem eHelpdesk PERPADUAN:
	- i. Klik pada **Tambah Aduan.**

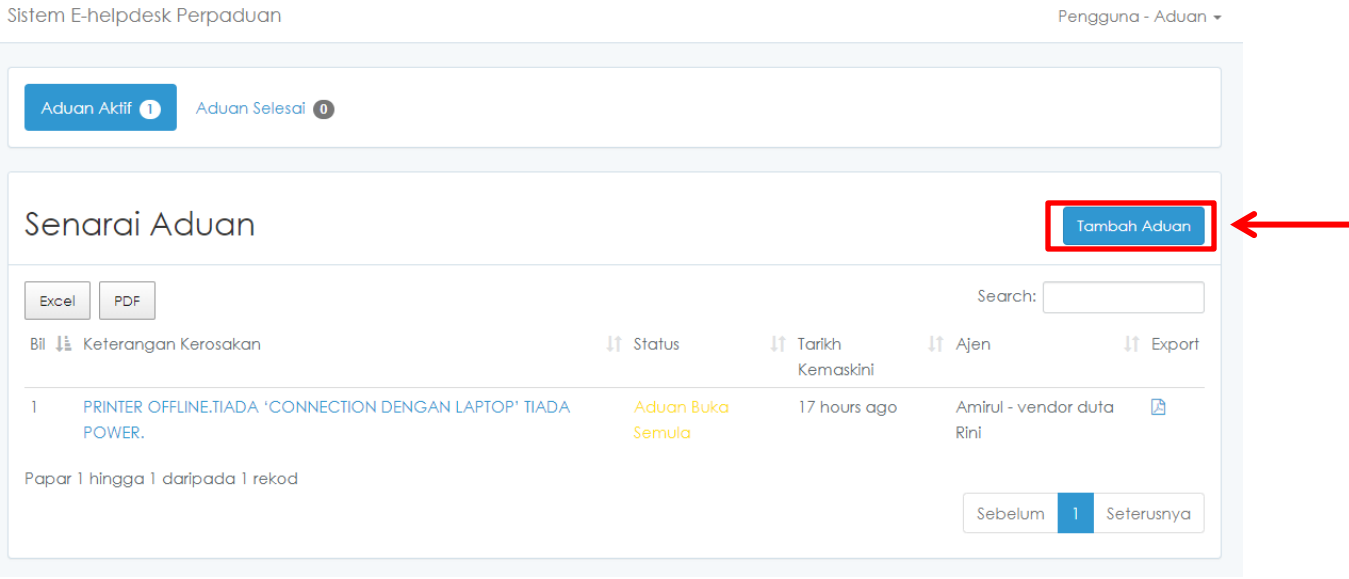

ii. Isikan kesemua ruangan maklumat yang dimohon. Masukkan lampiran fail sekiranya ada. Contohnya laporan polis dan sebagainya.

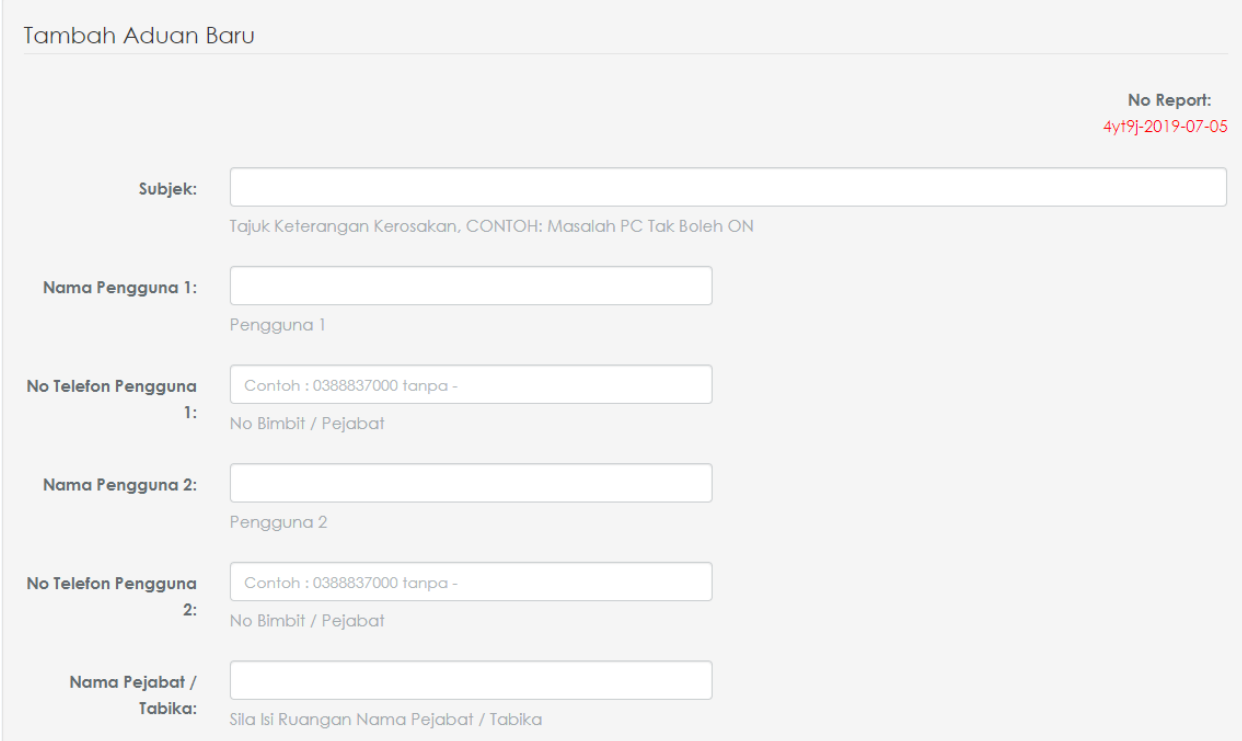

#### iii. Klik **hantar** setelah kesemua maklumat yang diperlukan telah diisi.

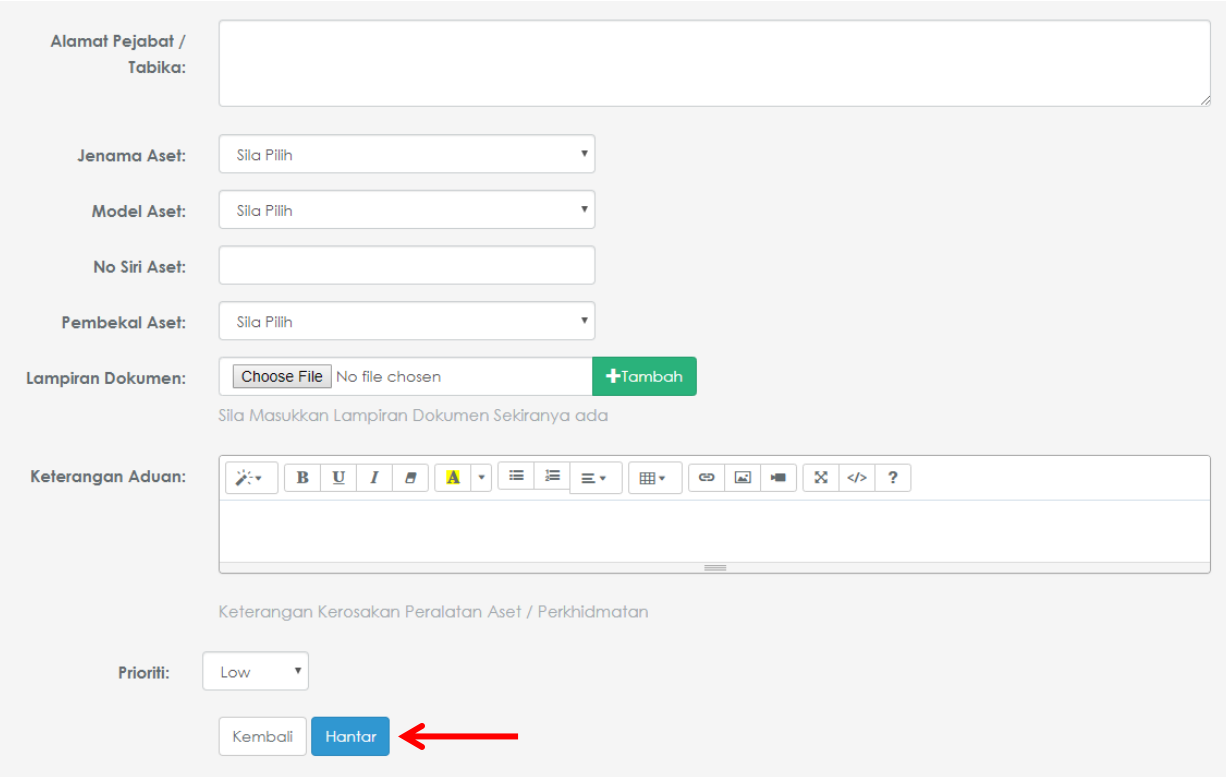

iv. Aduan telah berjaya direkodkan.

#### <span id="page-9-0"></span>7 PENGGUNAAN MAKLUMBALAS

Menu ini menerangkan kepada pengguna umum / pentadbir sistem berkaitan tatacara dalam memberi maklumbalas berkaitan aduan kerosakan dan masalah ICT.

- a) Berikut adalah tatacara memberi maklumbalas melalui sistem :
	- i. Klik pada **keterangan aduan kerosakan**.

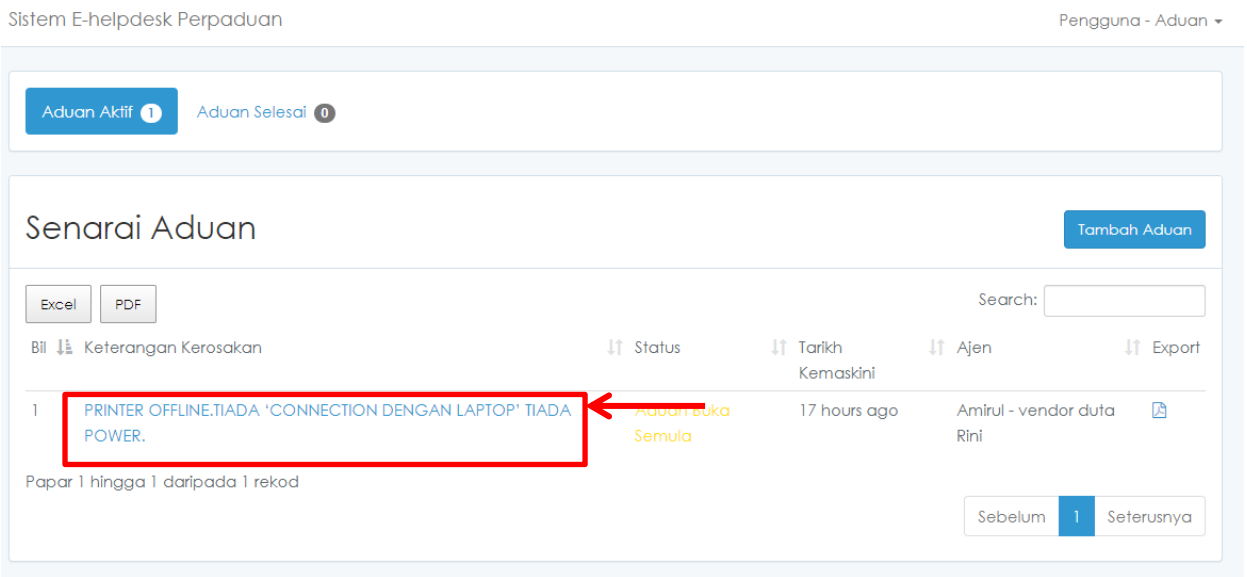

ii. Isikan ruangan maklumbalas.

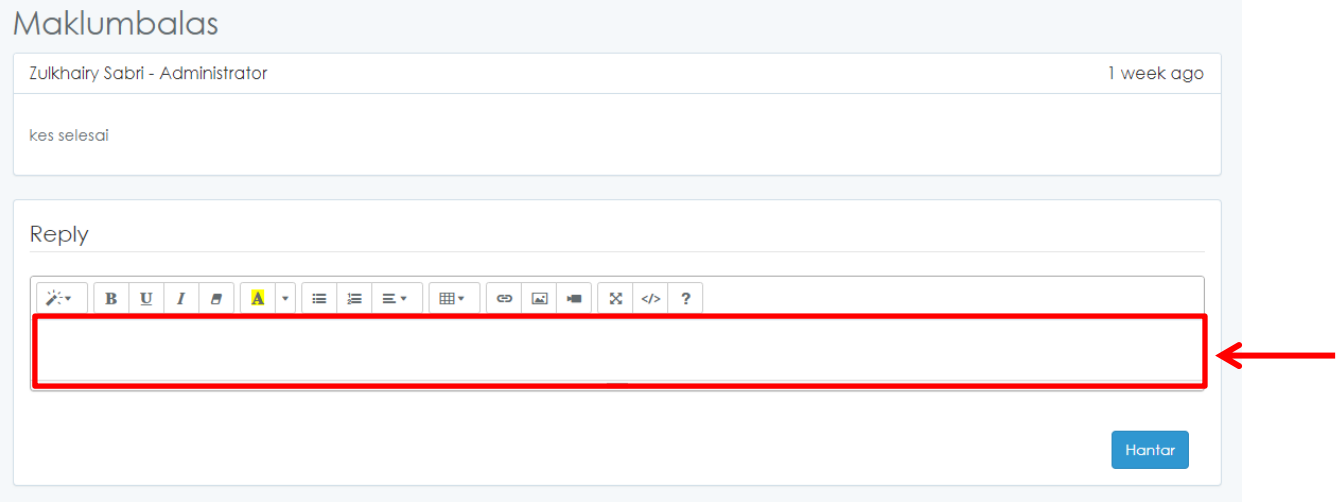

- iii. Klik **hantar** setelah kesemua maklumat yang diperlukan telah diisi.
- iv. Maklumbalas berjaya direkodkan.

## <span id="page-10-0"></span>8 PENJANAAN BORANG ADUAN KEROSAKAN DAN MASALAH ICT

Menu ini menerangkan kepada pengguna umum/pentadbir tatacara untuk menjana atau *view* laporan aduan kerosakan dan masalah ICT.

- a) Berikut adalah tatacara untuk menjana atau *view* borang aduan melalui sistem tersebut :
	- i. Klik pada ikon PDF .

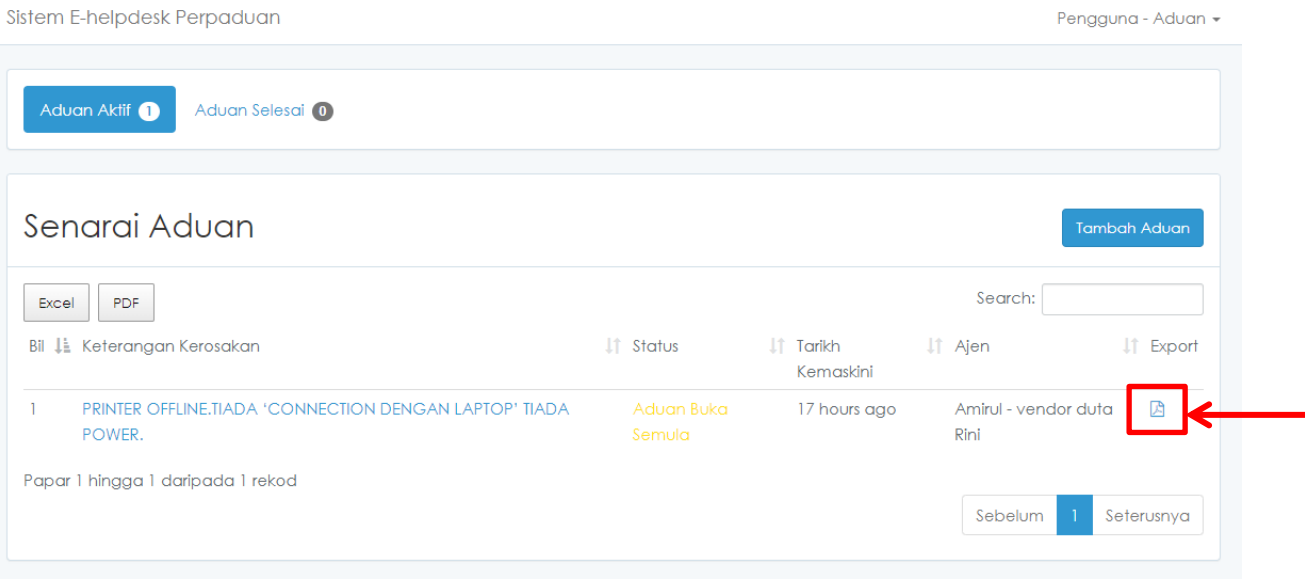

ii. Fail PDF akan dimuat turun secara automatik.

# <span id="page-11-0"></span>9 PENJANAAN LAPORAN KESELURUHAN ADUAN AKTIF DAN **SELESAI**

Menu ini menerangkan tatacara untuk muat turun fail excel atau pdf untuk menjana laporan keseluruhan senarai aduan kerosakan dan masalah ICT yang telah dilaporkan.

- a) Berikut adalah tatacara untuk menjana laporan aduan keseluruhan melalui sistem :
	- i. Klik pada icon Excel atau PDF.

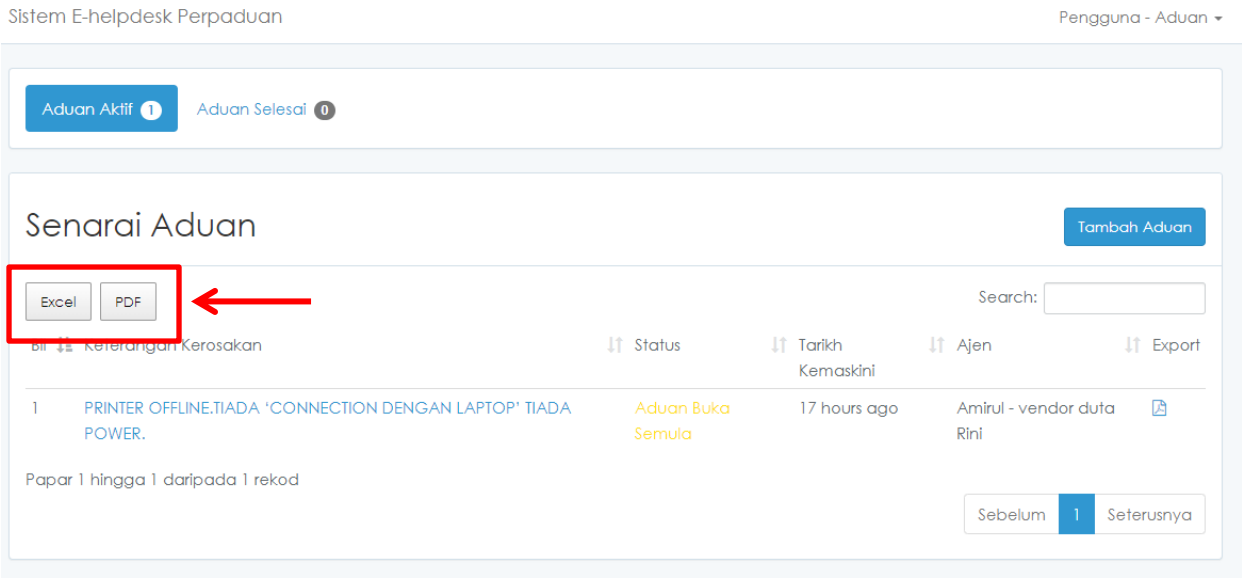

ii. Fail Excel / PDF akan dimuat turun secara automatik.

### <span id="page-12-0"></span>10 KHIDMAT ICT UNIT PEMBANGUNAN APLIKASI

Jika terdapat sebarang pertanyaan berkaitan sistem ini sila hubungi khidmat ICT Unit Pembangunan Aplikasi, Cawangan Teknologi Maklumat di:

#### **Unit Pembangunan Aplikasi, Cawangan Teknologi Maklumat, Bahagian Khidmat Pengurusan.**

#### **Jabatan Perpaduan Negara dan Integrasi Nasional (Jabatan Perdana Menteri)**

Aras 8, Blok E2, Kompleks E, Pusat Pentadbiran Kerajaan Persekutuan, 62502 Putrajaya.

> **Telefon:**  03-8883 7013/7023/7029

**Emel:**  [helpdeskict@perpaduan.gov.my](mailto:helpdeskict@perpaduan.gov.my)